名古屋文理大学・名古屋文理大学短期大学部 学生・教職員 各位

名古屋文理大学 図書情報センター

# 最新版 Office365 Pro Plus サービス

名古屋文理大学・名古屋文理大学短期大学部は Microsoft と Office Pro Plus Education の包括契約をして おり、本学に在籍する学生および教職員は、在籍期間中、最新版の Microsoft Office を本人が所有するパソ コンなどにインストールし、利用する事が可能になります。※本人以外は利用できません。

### 内容

Microsoft Office の最新バージョンが常に利用可能となります。

- ・1 人につき PC5 台、タブレット 5 台、スマートフォン 5 台にインストールが可能です。
- ・自動更新により常にアップデートが適応されます。
- ・旧バージョン Office と共存できます。 ※移行期間の新旧バージョン併用利用が可能ですが、継続的な共存環境は技術的にお勧めしません。 サポート対象外です。

#### 対象

本学に在籍している学生・教職員(聴講生・科目等履修生・非常勤は除く)

※インストール後は、インターネット回線を通じて 30 日に 1 回ライセンス認証を行います。

※インストールした機器は、定期的にインターネットへの接続を行ってください。

### 注意事項

・以下の場合は利用資格を失い、本サービスの利用ができなくなります。

-卒業・除籍・退学・退職等により、名古屋文理大学または、名古屋文理大学短期大学部に所属していな い場合。

-名古屋文理大学・名古屋文理大学短期大学部が Microsoft との包括契約を解除した場合。

-その他の理由により、大学が利用の停止を求める場合。

個人で契約の継続を行った場合(有償)や、別機関により利用資格が与えられている場合は、ライセンス の切り替えを行うことで利用の継続をすることが可能です。

・本サービスは OVS-ES 契約の特典「Student Advantage」「Teacher Advantage」によるものです。契約 の解除および制度の変更により、予告なくサービスを終了することがあります。

- 参考: Microsoft365・Office 365 の詳細については、次の Microsoft 社のサイトをご参照ください。
	- ・Microsoft365(Microsoft ウェブサイト) <https://www.microsoft.com/ja-jp/microsoft-365>

## PC へのインストール方法

1.Microsoft Office にサインイン

<https://portal.office.com/>

ユーザ名:アカウント@nagoya-bunri.ac.jp

### パスワード:アカウント通知書に記載

2.ホーム画面右上の[インストールなど]をクリックします。

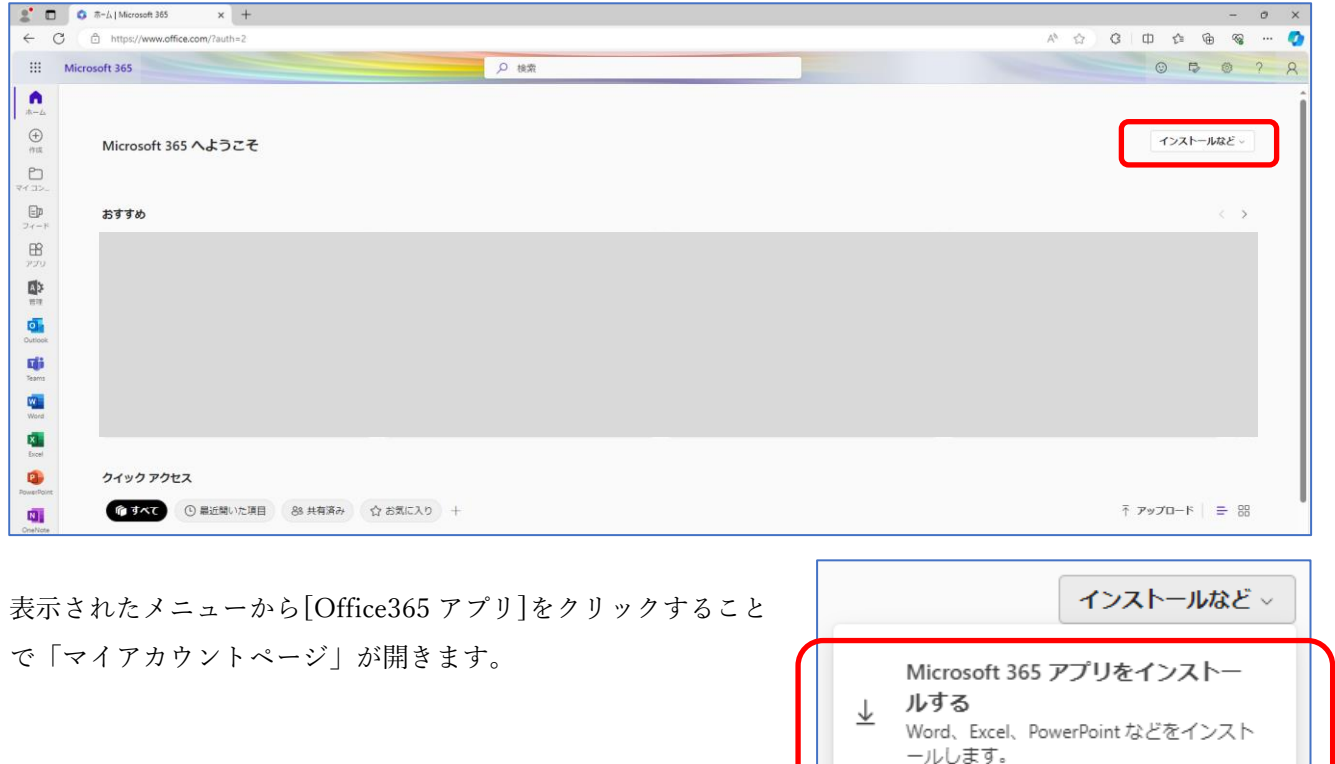

≪マイアカウントページ≫

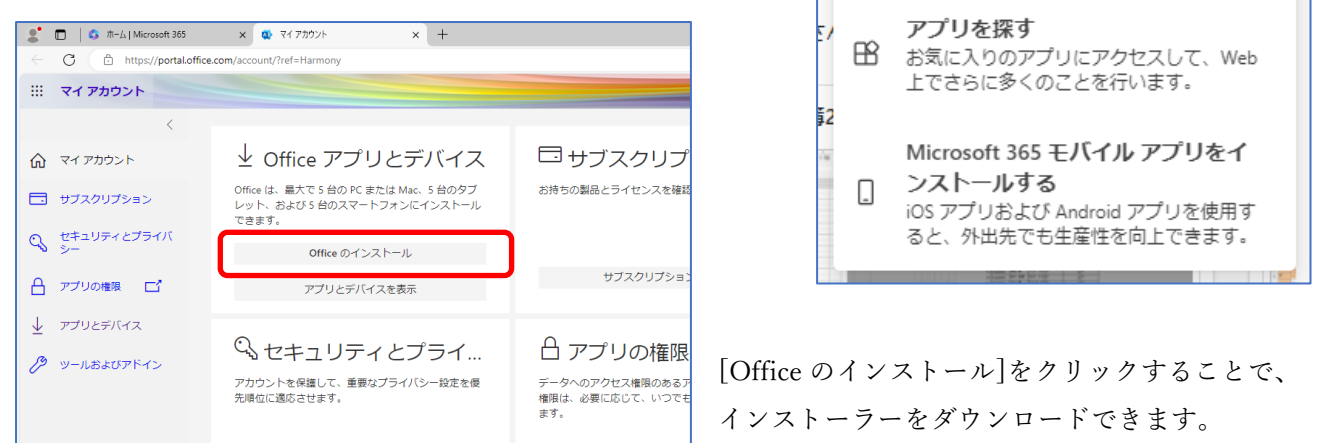

## iPad / iPhone へのインストール

- 1.App Store より Word/Excel/PowerPoint 各任意の Office アプリをタップして起動します。
- 2. 任意の Office アプリをタップして起動します。

説明を読んだ後、[サインイン]をタップし、 サインインして Office の利用を開始します。

サインインするアカウントは、Microsoft Office へのサインインアカウントを参照してください。

※この他にもブラウザから Microsoft Office へサインイン後、[マイアカウント] - [アプリとデバイス] - からデバイスに合わせた Office をインストールすることができます。

※モバイルアプリのダウンロードサイト(https://www.microsoft.com/ja-JP/microsoft-365/mobile)か らもインストーラーを入手することができます。

## Android フォンまたはタブレットへのインストール方法

1.Android 版 Office アプリは、Google Play ストアで Word、Excel、PowerPoint、および OneNote を個別 にダウンロードします。

インストール時に「デバイスに互換性がありません」エラーが発生した場合、デバイスがシステム要件 を満たしていないか、またはデバイスが現時点でサポートされていないため、利用できません。

2. 任意の Office アプリをタップして起動します。

説明を読んだ後、[サインイン]をタップし、 サインインして Office の利用を開始します。

サインインするアカウントは、Microsoft Office へのサインインアカウントを参照してください。

※この他にもブラウザから Microsoft Office へサインイン後、[マイアカウント] - [アプリとデバイス] - からデバイスに合わせた Office をインストールすることができます。

※モバイルアプリのダウンロードサイト(https://www.microsoft.com/ja-JP/microsoft-365/mobile)か らもインストーラーを入手することができます。